# Digital villa video intercom

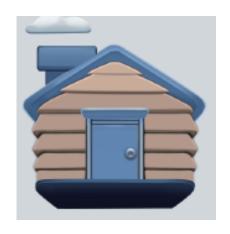

Wifi Intercom - D

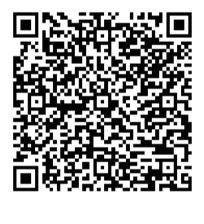

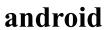

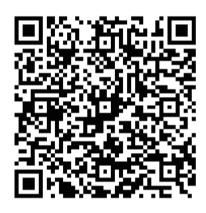

ios

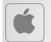

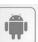

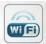

# 1. Functions Instruction

#### Video Intercom

- 1) Duplex video intercom, two way communication
- 2) Smart phone remote control real-time talking and unlock

## Monitoring Center

- 1) Monitoring villa outdoor station
- 2) Monitoring IP Camera

#### Record Center

- 1) Check snapshot pictures in monitoring.
- 2) Check all video record from the device.
- 3) Check the messages or pictures from visitor.

## User Setup

- 1) System info 7) Brightness setup
- 2) Ringtone setup 8) Screen cleaning
- 3) Date & Clock 9) Wallpaper
- 4) Language setup 10) Screen saver setup
- 5) Ring volume setup
- 6) Delay setup

## System Setup

- 1) Extension monitor setup
- 2) Password change
- 3) System reset
- 4) IP Camera
- 5) Color adjustment
- 6) Villa outdoor station setup
- 7) Firmware upgrading

# 2. System Installation Diagram

System devices list:

Villa outdoor station, IP camera, indoor monitor, router, switch, smart phone

# System wiring

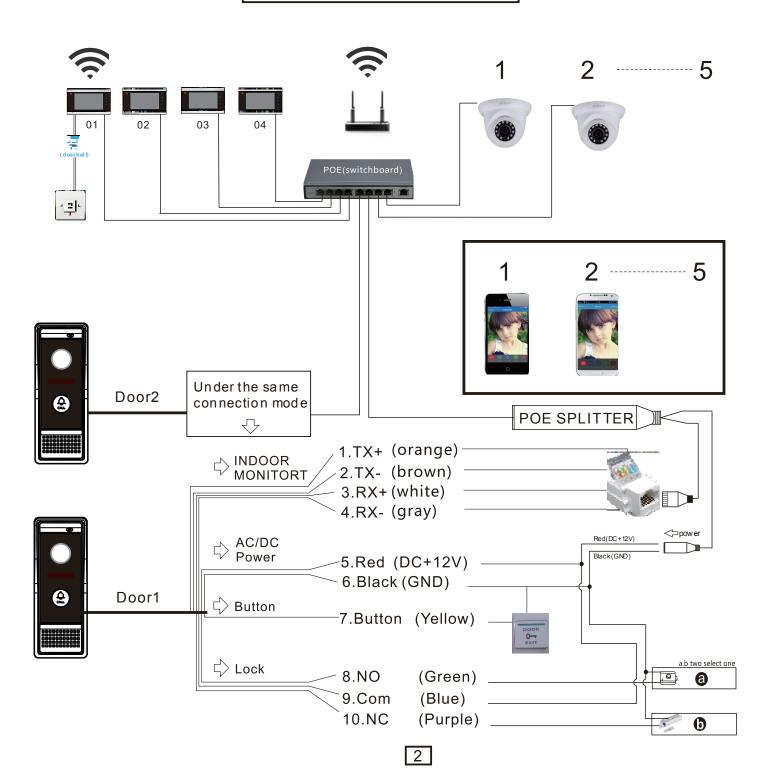

# 3. Operation Instruction

# **Main GUI**

- 1) System start and enter main GUI, three modules included: status, menu, shortcut key, as picture 3
- 2) Status icon from left to right means: network status, security status, unread recording, unread message missed the calls
- 3) Shortcut key including: Melody start on, monitoring outdoor station
- 4) Status icon from left to right means:
- (1) Network status: network connected, network disconnected, network conflict.
- (2) Security status: Arming, Disarming, Alarming.
- (3) Unread voice message:
- (4) Unread message:
- (5) missed the calls:
- (6) WiFi connection:

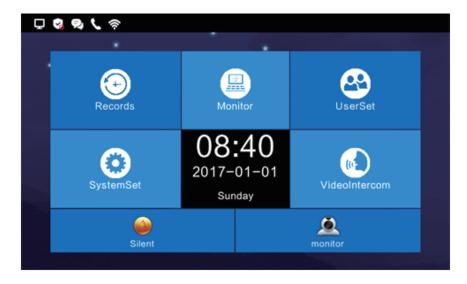

Picture 3

# 3.1 Record Center

#### 3.1.1 Snapshot Record

1) Pictures saved, including monitoring outdoor station, IP camera device, picture as 3.1.1

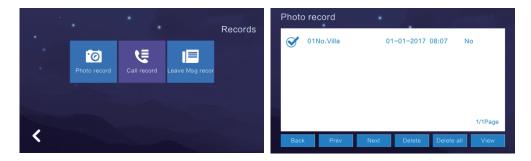

Picture 3.1.1

#### 3.1.2 Call record

- 1) Device will save call record which include missed call, received call, dialed call, and the record items type, time and status.
- 2) User can redialed missed call, received call and dialed call from other extension means can not redialed that selected one, redialed that selected one, an can select single message or all message and delete picture as 3.1.2

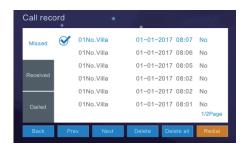

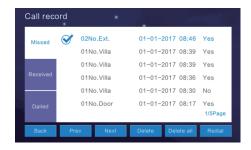

Picture 3.1.2

#### 3.1.3 Video Message

When the indoor monitor with record function no answer to outdoor calling, visitor can leave a message to host, then the indoor monitor will with message details including doorbell name, time and status. Users can click and check the message also can delete them. Picture as 3.1.3

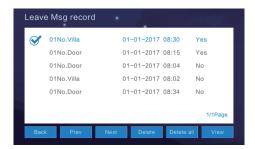

Picture 3.1.3

# 3.2 Monitoring Center

## 3.2.1 Monitoring outdoor station, IP camera

1) Can monitor all the villa outdoor station and IP camera of this unit, and monitor interface can snapshot to save, picture as 3.2.1

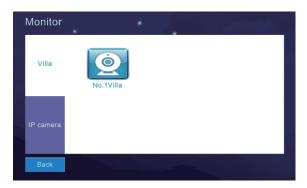

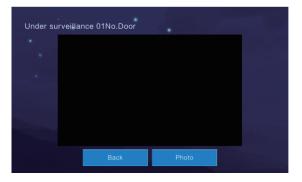

Picture 3.2.1

# 3.3 User Setup

Press main GUI user set, press up and down, picture as 3.3

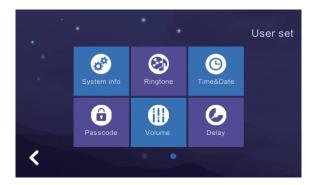

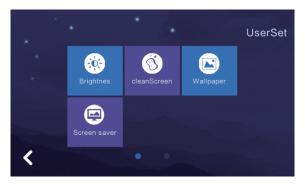

Picture 3.3

### 3.3.1 System Info

1) Check local room number, IP address, network mask, default gateway, Network configuration table version, software version, vendor, picture as 3.3.1

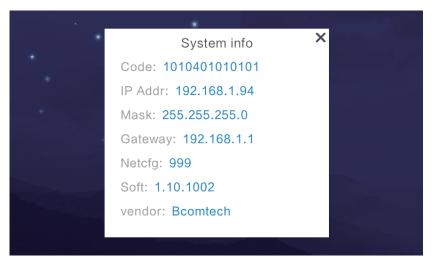

## 3.3.2 Melody setup

1) Support set the call ringtone and called ringtone. User can select the inside music or upload music by SD card. Picture as 3.3.2

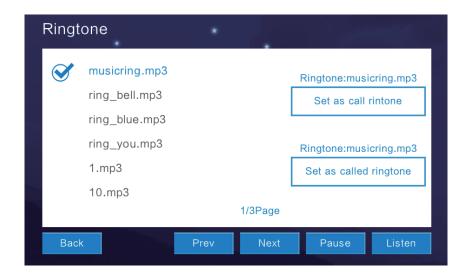

Picture 3.3.2

# 3.3.3 Time&Date setup

1) Support set Year/Month/Day/Hour/Minute, one day 24hour. Picture as 3.3.3

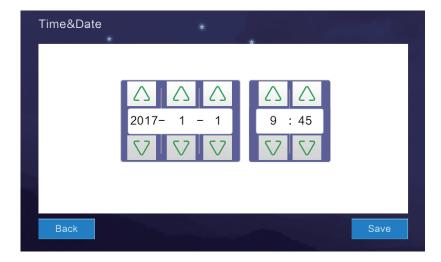

Picture 3.3.3

## 3.3.4 Language setup

1) Enter language set and choose the language then click OK. Picture as 3.3.4

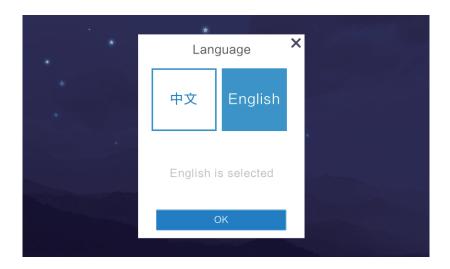

Picture 3.3.4

## 3.3.5 Volume setup

1) Set the ringing volume, talking volume, range as  $0\sim15$ . Picture as 3.3.5

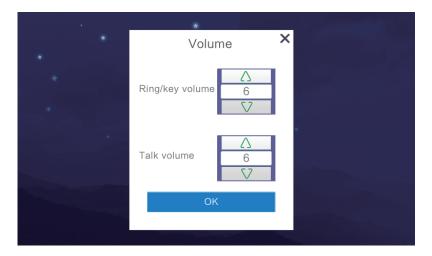

Picture 3.3.5

## 3.3.6 Delay setup

1) Set: defense time, Screen saver time. Set defense can be 30s, 60s and 99s, picture as 3.3.6

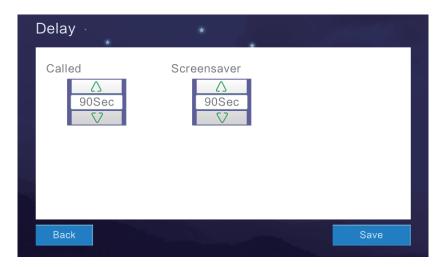

Picture 3.3.6

# 3.3.7 Brightness setup

1) Brightness range 1~100, Picture as 3.3.7

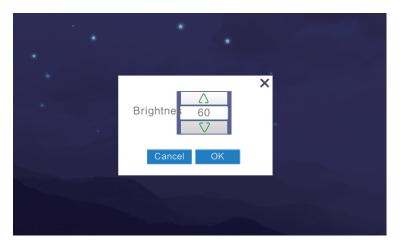

Picture 3.3.7

### 3.3.8 Clean screen

1) Press clean screen, need 10S running, Picture as 3.3.8

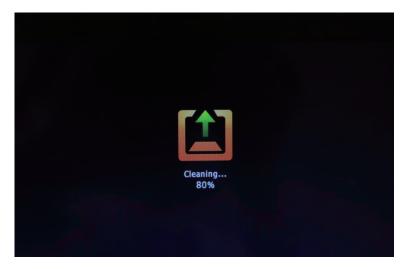

Picture 3.3.8

### 3.3.9 Wallpaper

1) It can preview the picture chosen, and click "set as wallpaper", also support upload size 800\*480 JPG picture, and place it on wallpaper, Picture as 3.3.9

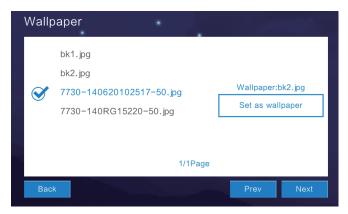

Picture 3.3.9

## 3.3.10 Screen saver setup

1) Support Black, Time and Clock 3types screen saver. System default enter screen saver in 60s if without any operating, and will enter Black from 00:00-06:00 automatically. Picture as 3.3.10

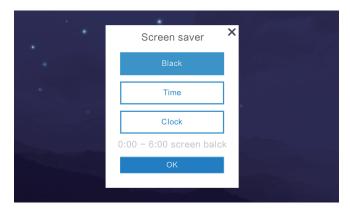

Picture 3.3.10

# 3.4 System setup

Press main GUI, input password "666666", move up picture as 3.4

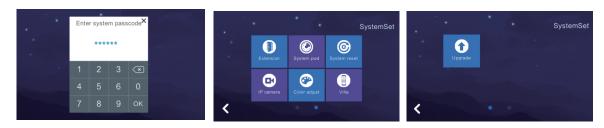

Picture 3.4

### 3.4.1 Extension monitor setup

1) **^** caution: Do not set the monitor before finishing the setting of call panel. Just keep it in the default condition.

2)After setting the call panel, click"extension set" to set the number of this call panel. The setting range can be :01-04. For example: Set 01 Ext and click ok. Pictures as 3.4.1

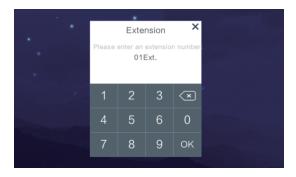

Picture 3.4.1

#### 3.4.2 Password change

1) Input original password "666666", create new password and confirm, Picture as 3.4.2

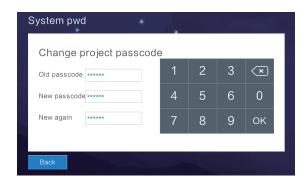

Picture 3.4.2

#### 3.4.3 System reset

1) Click system reset, it will prompt whether to reset system, click OK to accomplish system reset, include reply room number automatically, all the records and user setup and system setup; Click cancel to cancel system reset, Picture as 3.4.3

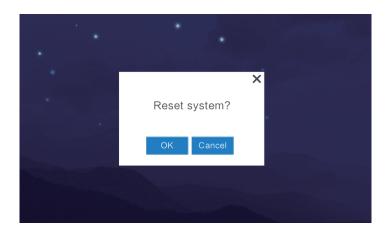

Picture 3.4.3

#### 3.4.4 IP Camera

- 1) Support onvif and rtsp protocol IP camera
- 2) Make sure your IP camera ip address same as monitor
- 3) Press add, input camera name, like "elevator hall", input ip address, like "192.168.1.2", input user's name and password
- 4) Press delete can delete the IP camera, Picture as 3.4.4

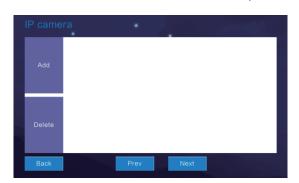

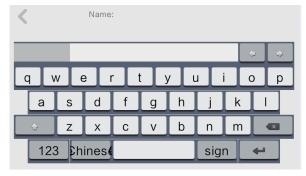

Picture 3.4.4

#### 3.4.5 Color adjustment

Adjust screen contrast, screen saturation, video brightness/contrast/saturation, parameter range 0~99, press save after you finish all setup, Picture as 3.4.5

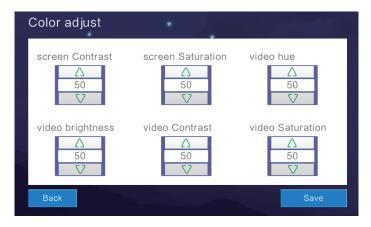

Picture 3.4.5

#### 3.4.6 Villa outdoor station setup

- 1) Set villa outdoor station room number and unlock delay time, it need to set indoor monitor room number as factory default
- 2) Set villa outdoor station as system default (Villa outdoor station in standby model, continue to press call button for 10s, after you hear Di..di..di.. then release the button, reset complete when the music rings.
- 3) This device can connect network to setup room number and unlock delay, villa outdoor station setup: Area, Building, Unit, Room number must be consistence with indoor monitor, unlock delay time range 1-150S, Picture as 3.4.6

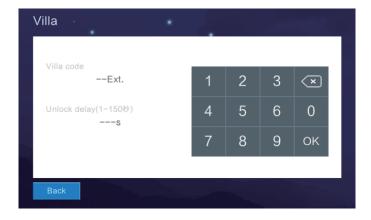

Picture 3.4.6

#### 3.4.7 Firmware upgrading

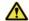

Important Tips: Do not power off during upgrade processing. If power off will cause unable to boot anymore.

- 1) Support SD card upgrading, put fw image.dd and NetCfg.dat into SD card
- 2) Insert monitor, reboot monitor. Secondly, login system setting enter initial password '666666', must update two fw: NetCfg.dat &image.dd
- a: choose firmware NetCfg.dat upgrading, After upgrading and rebooting the monitor
- b: choose firmware image.dd upgrading, After upgrading and rebooting the monitor Picture as 3.4.7

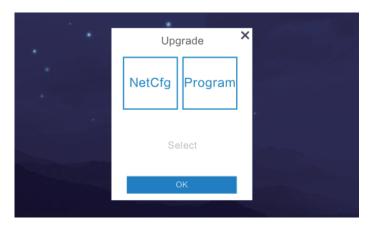

Picture 3.4.7

# 3.5 Video intercom

#### 3.5.1 **Extension call**

The device automatically loads the extension number of the other indoor unit, click to call the home of the other number of indoor unit, Picture as 3.5.1

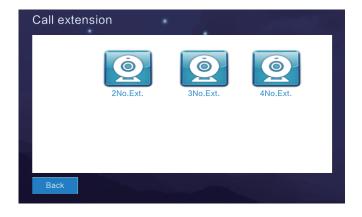

Picture 3.5.1

#### 3.5.2 Cloud intercom

#### 3.5.2.1 WIFI Connection

- 1) Same flat only number 1 master monitor have WIFI connection function, Please setup master monitor as 01.
- 2) Click WIFI connect, monitor automatic searching WIFI, select the wifi to connect, keyboard dialog box(click to change capital and small letter; click to change Number/Letter; click to delete error; input correct WIFI password then click to connect WIFI; After connecting successfully, can bind the indoor monitor so that call panel can push call to mobile APP to answer in time. Picture as 3.5.2.1

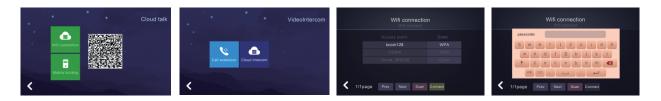

Picture 3.5.2.1

#### 3.5.2.2 Phone binding

1) Click to enter the phone binding interface, you can selected to delete all binding, after deleting the binding phone smart phone unable to received APP message Picture 3.5.2.2

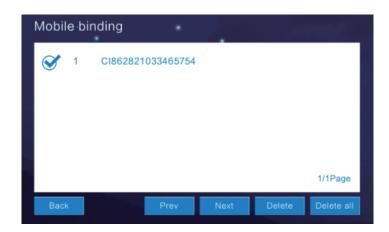

Picture 3.5.2.2

# 4. Technical configuration

Display: 7 "TFT LCD(color)

• Resolution: 1024x600

• Vibration: Bell ≥70dB

Power: DC12V/2A or POE/12V-48v

Current: < 350mA</li>

Working temperature: - 10°C ~ +70°C

Max power consumption : < 5W</li>

mension:226mm×151mm×23mm

Installation: surface mounted